### Update Payee Information in UCR Supplier Portal

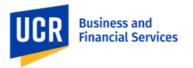

### Overview

UCR recently updated our campus financial system. To improve the security and confidentiality of individuals and others receiving payment from UCR (i.e., payees), payees are asked to securely provide the information required to issue a payment. This guide offers detailed instructions on how to create and manage profile information for a payee that is not providing procurement-related commodities (also known as a non-purchase order (PO) suppliers) nor employment-related services, such as non-employee payees receiving stipends, refunds, reimbursements, etc. Please keep in mind that all data and values presented in this guide are for training purposes only. When using the guide, for security and confidentiality purposes, payees are asked to update their profile with their personal information in all relevant fields.

### Steps to Take

#### **Topic 1: How to access the Oracle Supplier Portal**

This process outlines the steps required for a user that is not part of the UCR organization to log in to Oracle. When a UCR campus department needs to initiate a payment to you, they will request your email contact information and initiate a request to UCR's Accounting Office. Next, an email will be sent from UC Riverside to you, the Payee. From there, several subsequent steps need to be completed to create a user account and password to successfully access the Oracle system and update your payee information.

| Steps | Action                                                                                                    |                            |
|-------|----------------------------------------------------------------------------------------------------|----------------------------|
| 1.    | To register as a supplier, the proposed payee (you) will be sent an email invitation with the subject "FYI: Supplier Contact User Account for UCR Enterprise was Created." Please open this email and click on the Access the application link provided within. This will guide you through the registration process.  From: exbz.fa.sarder@workflow.mail.us2.cloud.oracle.com <erbz.fa.sarder@workflow.mail.us2.cloud.oracle.com <erbz.fa.sarder@workflow.mail.us2.cloud.oracle.<="" <erbz.fa.sarder@workflow.mail.us2.cloud.oracle.com="" td=""></erbz.fa.sarder@workflow.mail.us2.cloud.oracle.com> |                            |
|       | Details                                                                                                    |                            |
|       | Assignee TEST TEST TEST                                                                                                    | Supplier TEST TEST TEST    |
|       | Assigned Date 07/21/2023 10 43 AM                                                                                                    | Supplier Number 2000001075 |
|       | Expiration Date 08/20/2023 10:43 AM                                                                                                    |                            |
|       | Task Number 249155                                                                                                    |                            |
|       | Recommended Actions                                                                                                    |                            |
|       | You were granted access to the supplier application for UCR Enterprise. A separate email will be sent to you with the instruction to access the application.  User Account Details                                                                                                    |                            |
|       |                                                                                                    |                            |

### Update Payee Information in UCR Supplier Portal

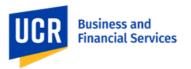

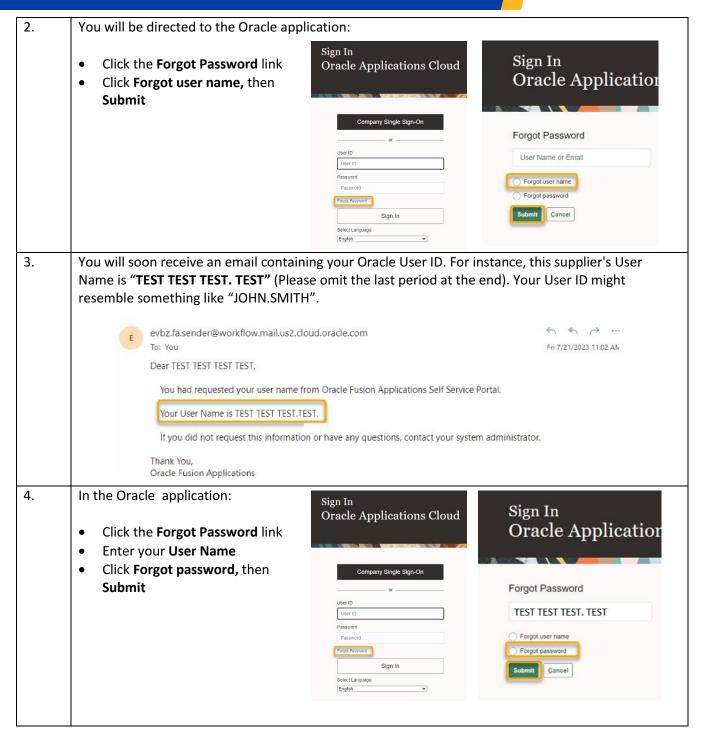

### Update Payee Information in UCR Supplier Portal

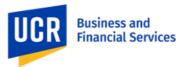

An email will be sent to you to initiate the password reset process. Please click the link provided in  $\hline \textbf{From:} \ \underline{evbz.fa.sender@workflow.mail.us2.cloud.oracle.com} < \underline{evbz.fa.sender@workflow.mail.us2.cloud.oracle.com} > \underline{evbz.fa.sender@workflow.mail.us2.cloud.oracle.com} > \underline{evbz.fa.sender@workflow.mail.us2.cloud.oracle.co$ Sent: Friday, July 21, 2023 10:51 AM Subject: Oracle Fusion Applications-Password Reset Information Dear TEST TEST TEST, You have requested to reset your password for Oracle Fusion Applications through Self Service Portal. Please follow the link below to reset your password. https://fa-evbz-saasfaprod1.fa.ocs.oraclecloud.com:443/hcmUl/faces/ResetPassword?ase.gid=052d3bfa94324257be1833d2618782da If you did not request this information or have any question, contact your system administrator. Thank You, **Oracle Fusion Applications** the email to proceed with resetting your password. 6. You are all set to access the Oracle Supplier Portal. Just enter your User ID and Password, and then click on Sign In. For future logins, be sure to save your User ID and Password in a secure location. Sign In **Oracle Applications Cloud** Company Single Sign-On or -TEST TEST TEST. TEST XXXXXXXX Forgot Password Sign In Select Language

## Update Payee Information in UCR Supplier Portal

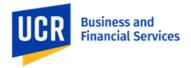

#### **Topic 2: How to register as a Supplier in Oracle**

By following these instructions, you will be able to navigate through the portal and address the questionnaire accurately and efficiently.

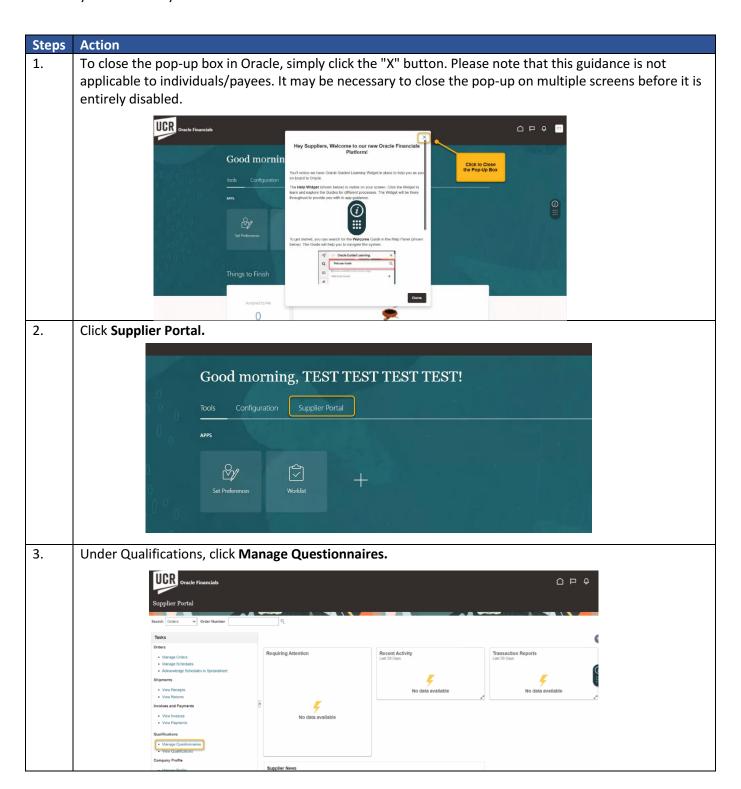

### Update Payee Information in UCR Supplier Portal

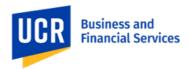

4. Click the **Respond** button.

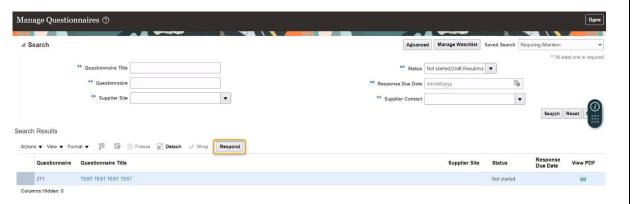

5. Complete the questions in the **UCR Supplier Onboarding Questionnaire**. Make sure to complete all questions referenced below.

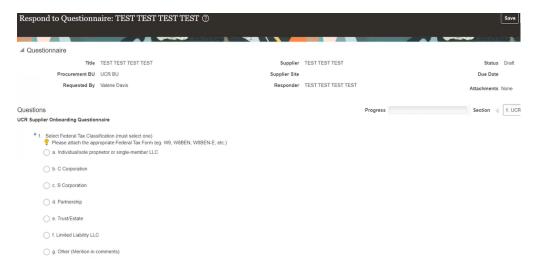

Q1. Select Federal Tax Classification: Select your Federal Tax Classification.
You must download and complete one of the appropriate Federal Tax Forms:

| Form     | Select if                                                                              |  |
|----------|----------------------------------------------------------------------------------------|--|
| W-9      | You are an individual or entity who is required to file an information return with the |  |
|          | IRS. Provide a taxpayer identification number (TIN), social security number (SSN),     |  |
|          | individual taxpayer identification number (ITIN), adoption taxpayer identification     |  |
|          | number (ATIN), or employer identification number (EIN).                                |  |
| W-8BEN   | You are a foreign <b>individual</b> receiving a payment in the United States.          |  |
| W-8BEN-E | You are a foreign <b>entity</b> receiving payment in the United States.                |  |

- Once you have completed the form, click the **None +** button.
- In the pop-up window, click **Actions**, then **Add**, then **Choose File**, upload your completed Federal Tax Form, and click **OK**. Make sure to keep the completed Federal Tax Form as you will be required to upload it later during the registration process.

# Update Payee Information in UCR Supplier Portal

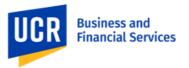

- Q2. Where do we send payment?: This is typically your mailing address.
- Q3. Are you a California Resident?: Select a. Yes or b. No, and attach the corresponding form.
- Q4. Select your Employee-Supplier Relationship Status. Select e. No Relationship, unless one exists.
- Q5. Please confirm whether all below...: Select a. Profile.

Once you have completed the questionnaire, click on the **Submit** button in the screen's upper right corner. You will receive a confirmation, click OK.

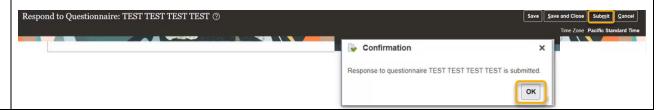

Once your questionnaire has been approved by UC Riverside, you will receive an email inviting you to manage your profile in the Oracle Supplier Portal.

#### **Topic 3: How to manage your profile in the Oracle Supplier Portal**

By following these instructions, you will be able to navigate through the portal and update your profile accurately and efficiently.

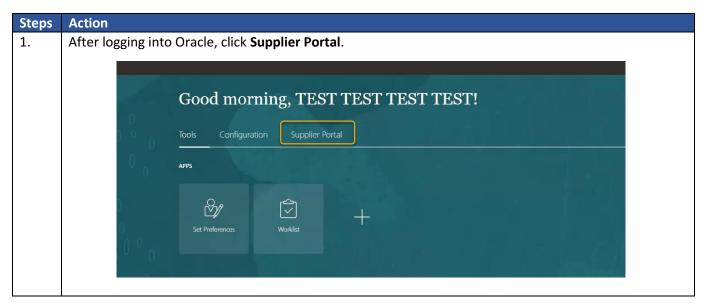

### Update Payee Information in UCR Supplier Portal

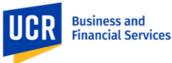

2. Under Qualifications, click Manage Profile. UCR Oracle Financials Supplier Portal Requiring Attention Recent Activity Transaction Reports Last 30 Days No data available No data available View Returns Invoices and Payments Supplier News 3. Select Edit button. Click Yes to the Warning pop-up stating "Making edits will create a change....Do you want to continue?" Company Profile ② Organization Details Tax Identifiers Addresses Contacts Business Classifications Products and Services Company TEST TEST TEST Tax Organization Type Supplier Number 2000001075 Status Active ■ Identification D-U-N-S Number ■ Corporate Profile Year Established Chief Executive Title Chief Executive Name 4. Enter Creating profile in the Change Description field. Next, click the Organization Details tab and choose Non PO as the Supplier Type. Edit Profile Change Request: 23005 Organization Details Tax Identifiers Addresses Contacts Business Classifications Products and Services \* Supplier Name TEST TEST TEST Status Active ON PO PO-Transcepta
PO-U-N-S Number Non-PO
Multi-Campus Awards
Employees ■ Identification National Insurance Number Customer Number Employee Tax Autho ■ Corporate Profile Year Established Chief Executive Title

### Update Payee Information in UCR Supplier Portal

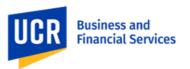

Select Individual as the Tax Organization Type, and click None + to upload your completed Federal Tax Form (e.g., W-9, W-8BEN, etc.). Organization Details Tax Identifiers Addresses Contacts Business Classifications Products and Services ■ General Tax Organization Type Individual
Status Active \* Supplier Name TEST TEST TEST Supplier Type Non-PO ■ Identification D-U-N-S Number Corporate Web Site ■ Corporate Profile Year Established Fiscal Year End Month 6. Click the **Tax Identifiers** tab and complete all fields referenced below. Organization Details Tax Identifiers Addresses Contacts Business Classifications Products and Services Income Tax Taxpayer Country United States Tax Reporting Name Taxpayer ID 123120482 ✓ Federal reportable Verification Date | mm/dd/yyyy \* Federal Income Tax Type MISC7 Use withholding tax Withholding Tax Group 

▼ Tax Registration Type Tax Country Tax Registration Number Taxpayer Country: Enter Country. Taxpayer ID: Enter your Social Security Number or Federal Tax ID. Federal Reportable: Check box. Federal Income Tax Type: Enter MISC7 Non-Employee Compensation. State Reportable: Check box. 7. Click the Addresses tab, then the + Create icon, and complete all fields referenced below. Organization Details Tax Identifiers Addresses Contacts Business Classifications Products and Services Actions ▼ View ▼ Format ▼ 👫 💉 🤉 Status Active ▼ 🥅 Freeze 🐗 Wrap Address Name △ ▼ Address Address Purpose No data to display. Columns Hidden 3

# Update Payee Information in UCR Supplier Portal

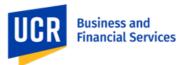

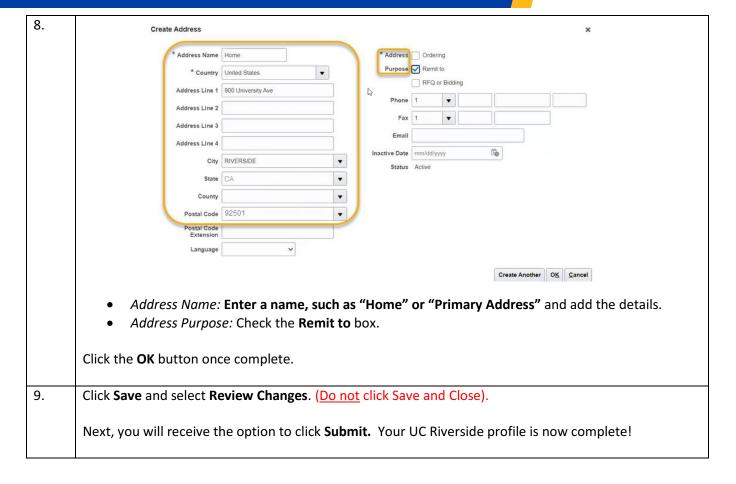